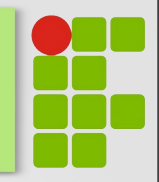

# Tutorial para Autores

## Página Inicial

- 
- Acesse: [http://sistemas.bambui.ifmg.edu.br/open\\_conference/](http://sistemas.bambui.ifmg.edu.br/open_conference/)
- Localize a conferência "Jornada Científica IFMG Campus Bambuí"
- Clique em **ACESSAR A CONFERÊNCIA**
- Em seguida, clique em **Inscrição**

## Inscrição - I Inscrição TIPO DE INSCRIÇÃO VALOR Autor 50,00 BRL (Encerramento 2019-08-31) Um mesmo autor poderá submeter até 3 (três) trabalhos como primeiro autor, pagando apenas uma taxa de inscrição. Gerente de Inscrições Nome Alexandre Moura Giarola E-mail paguesep@ifmg.edu.br Inscrever Clique em **Inscrever**

## Inscrição - II

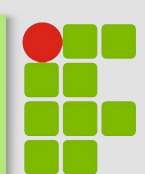

### ● Preencha os campos (aqueles com \* são **obrigatórios**)

Inscrição

Taxa de Inscrição

Código para taxa de inscrição

Informe o código secreto de taxa de inscrição, caso tenha recebido, e certifique-se de ter escolhido o tipo correto de inscrição. Caso contrário, deixe o campo Código de taxa de inscrição em branco.

#### Cadastro

Usuário não conectado. Para se inscrever na conferência é necessário possuir um cadastro. Caso já possua um, clique aqui para entrar no sistema; caso contrário, preencha as informações do formulário para criar um novo cadastro.

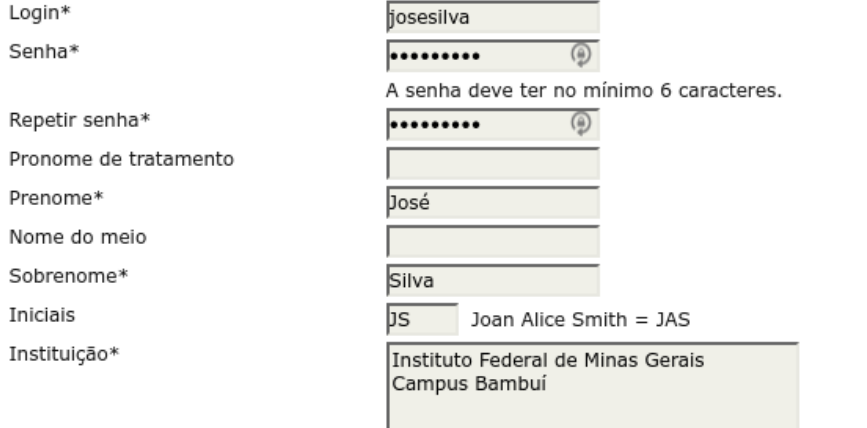

Clique em **aqui**, se você submeteu trabalhos para nas edições anteriores do evento e faça o login

## Inscrição - III

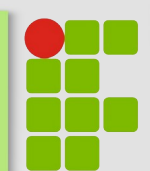

### ● Preencha os campos (aqueles com \* são **obrigatórios**)

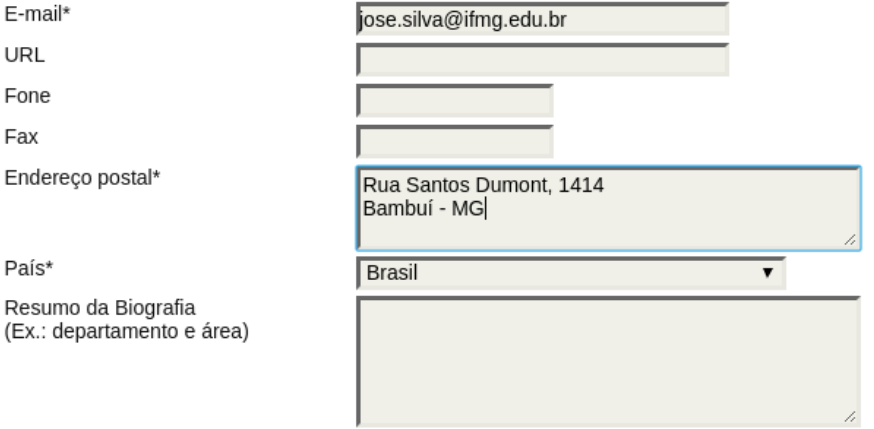

#### Solicitações Especiais

Descreva necessidades ou solicitações especiais, como dieta específica, acesso para cadeirante, etc

#### Gerente de Inscrições

#### Clique em **Inscrever**

Nome E-mail

**Inscrever** 

Alexandre Moura Giarola paguesep@ifmg.edu.br

### Efetivação da inscrição

- Sua inscrição será efetivada automaticamente
- Clique em "Sair" e faça login novamente

## Submissão - I

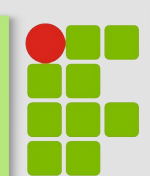

### Jornada Científica - IFMG Campus Bambuí

CONFERÊNCIAS ATUAIS CAPA SOBRE PESQUISA

Capa > XI Jornada Científica > Página do usuário

### Página do usuário

#### Jornada Científica - IFMG Campus Bambuí

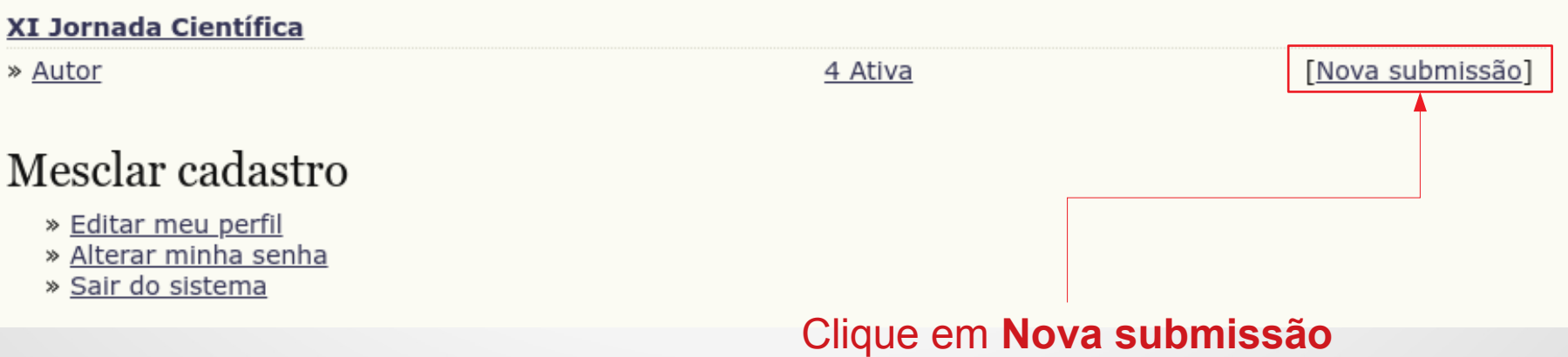

## Submissão - II

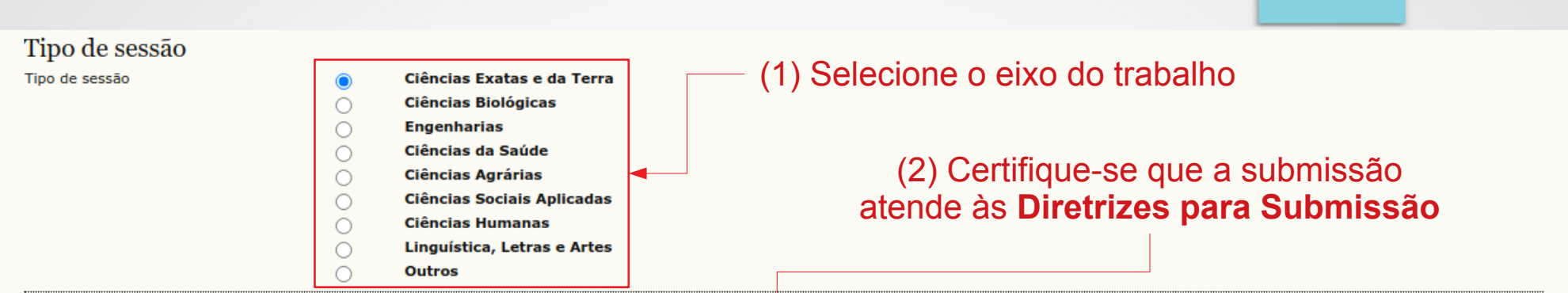

#### Diretrizes para Submissão

Certifique-se que a submissão está em conformidade com as condições sequintes, marcando as caixas de seleção, para prossequir ao Passo 2 do processo.

- · A submissão não foi publicada ainda, nem está em consideração para publicação por outra conferência (ou oferecer explicações no campo Comentários ao Diretor);
	- · O texto segue os padrões de estilo e os requisitos bibliográficos descritos em Diretrizes para Autores, na seção Sobre a Conferência;
	- . O arquivo de submissão está no formato PDF:
	- · Os nomes dos autores foram REMOVIDOS, não havendo qualquer referência aos autores do trabalho.

#### Declaração de Direito Autoral

Autores que submetem a esta conferência concordam com os sequintes termos:

a) Autores mantém os direitos autorais sobre o trabalho, permitindo à conferência colocá-lo sob uma licenca Licenca Creative Commons Attribution, que permite livremente a outros acessar, usar e compartilhar o trabalho com o crédito de autoria e apresentação inicial nesta conferência.

b) Autores podem abrir mão dos termos da licença CC e definir contratos adicionais para a distribuição não-exclusiva e subsequente publicação deste trabalho (ex.: publicar uma versão atualizada em um periódico, disponibilizar em repositório institucional, ou publicá-lo em livro), com o crédito de autoria e apresentação inicial nesta conferência.

c) Além disso, autores são incentivados a publicar e compartilhar seus trabalhos online (ex.: em repositório institucional ou em sua página pessoal) a qualquer momento antes e depois da conferência.

Os autores concordam com os termos da Declaração de Direito Autoral, que se aplicará a esta submissão caso seja publicada por esta conferência (comentários ao editor podem ser incluídos a seguir).  $\blacktriangledown$ 

#### Comentários ao Diretor da Conferência

**Kancelar** 

Digite o texto (opcional)

Salvar e continuar

 $\overline{\mathcal{L}}$ 

(3) Certifique-se que você concorda com a **Declaração de Direito Autoral**

(4) Clique em **Salvar e continuar**

## Submissão - III

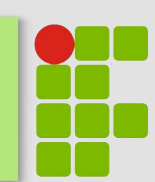

Capa > Usuário > Autor > Submissões > Nova submissão

### Passo 2. Transferência do Manuscrito

ATENÇÃO: O arquivo não deve ter nenhuma

1. INÍCIO 2. TRANSFERÊNCIA DO MANUSCRITO 3. INCLUSÃO DE METADADOS 4. CONFIRMAÇÃO IOCNUITICAÇÃO

Para transferir um manuscrito para o sistema, execute os seguintes passos:

- 1. Nesta página, clique em Procurar (Browse, se o idioma do navegador for inglês, ou Escolher Arguivo), abrindo uma janela de seleção Escolha Arquivo (Enviar Arquivo) para localizar o documento no disco rígido do seu computador.
- 2. Localize o documento desejado e selecione-o.
- 3. Clique em Abrir na janela, que colocará o nome do documento no campo respectivo do formulário de envio.
- 4. Clique em Transferir, para enviar o documento do seu computador para o servidor de hospedagem do sistema. O sistema dará um novo nome ao documento seguindo os padrões pré-definidos.
- 5. Uma vez transferido, clique em Salvar e Continuar no final da página.

Após seu cadastro, os autores devem seguir os 5 passos de submissão por meio da interface do sistema para submissão e transferência de manuscritos e informações relevantes (com opção de transferir, inclusive, documentos suplementares, como resultados de pesquisa e outros recursos). Em caso de dificuldades com o processo, entre em contato com Marcos Ribeiro via e-mail.

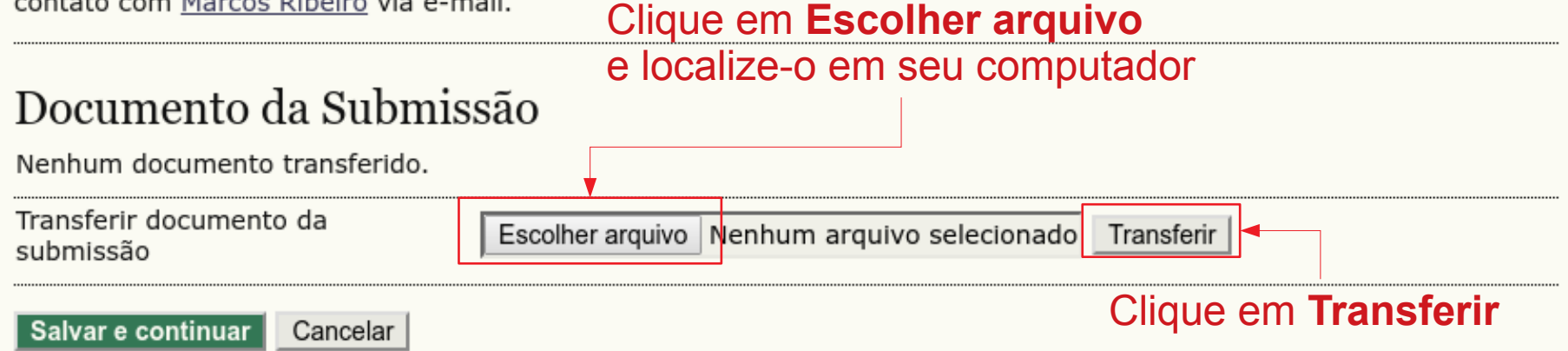

## Submissão - IV

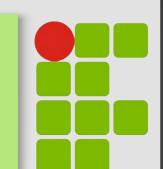

### Passo 2. Transferência do Manuscrito

#### 1. INÍCIO 2. TRANSFERÊNCIA DO MANUSCRITO 3. INCLUSÃO DE METADADOS 4. CONFIRMAÇÃO

Para transferir um manuscrito para o sistema, execute os seguintes passos:

- 1. Nesta página, clique em Procurar (Browse, se o idioma do navegador for inglês, ou Escolher Arquivo), abrindo uma janela de seleção Escolha Arquivo (Enviar Arquivo) para localizar o documento no disco rígido do seu computador.
- 2. Localize o documento desejado e selecione-o.
- 3. Clique em Abrir na janela, que colocará o nome do documento no campo respectivo do formulário de envio.
- 4. Clique em Transferir, para enviar o documento do seu computador para o servidor de hospedagem do sistema. O sistema dará um novo nome ao documento seguindo os padrões pré-definidos.
- 5. Uma vez transferido, clique em Salvar e Continuar no final da página.

Após seu cadastro, os autores devem seguir os 5 passos de submissão por meio da interface do sistema para submissão e transferência de manuscritos e informações relevantes (com opção de transferir, inclusive, documentos suplementares, como resultados de pesquisa e outros recursos). Em caso de dificuldades com o processo, entre em contato com Marcos Ribeiro via e-mail.

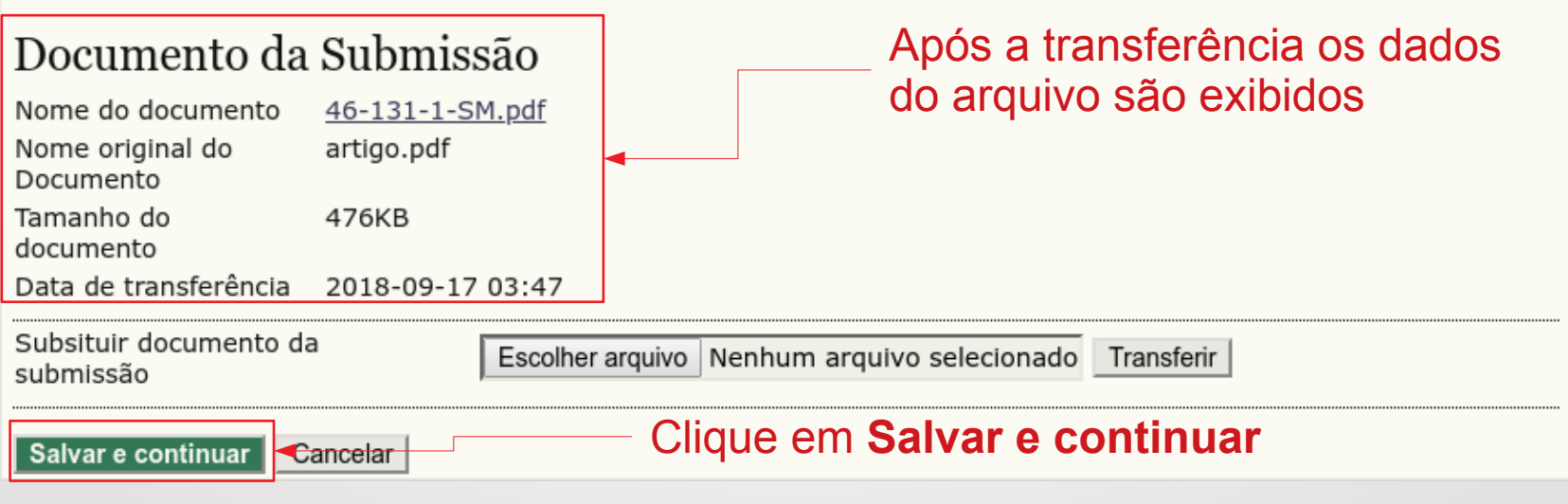

## Submissão - V

• Preencha os Metadados

### • Os campos com \* são obrigatórios

Capa > Usuário > Autor > Submissões > #12 > Resumo > Editar metadados

José

#### Editar metadados

#### Autores Prenome\*

Nome do meio

Sobrenome\*

F-mail\* URL

Instituicão

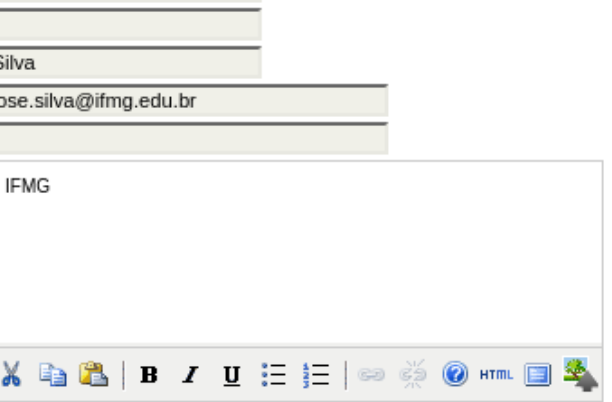

#### (Sua instituição, por exemplo "Simon Fraser University")

囗

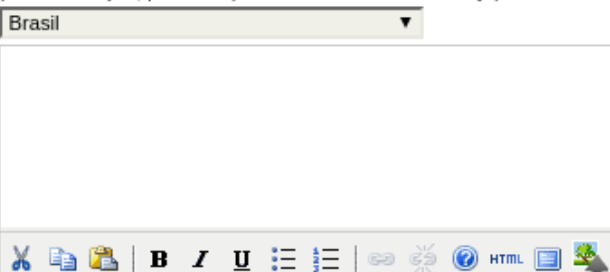

#### **ATENÇÃO**: inclua todos os autores

País

Resumo da Biografia (Ex.: departamento e área)

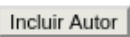

## Submissão - VI

- Preencha os campos
- As palavras chaves devem ficar no final do resumo
- Os campos com \* são obrigatórios

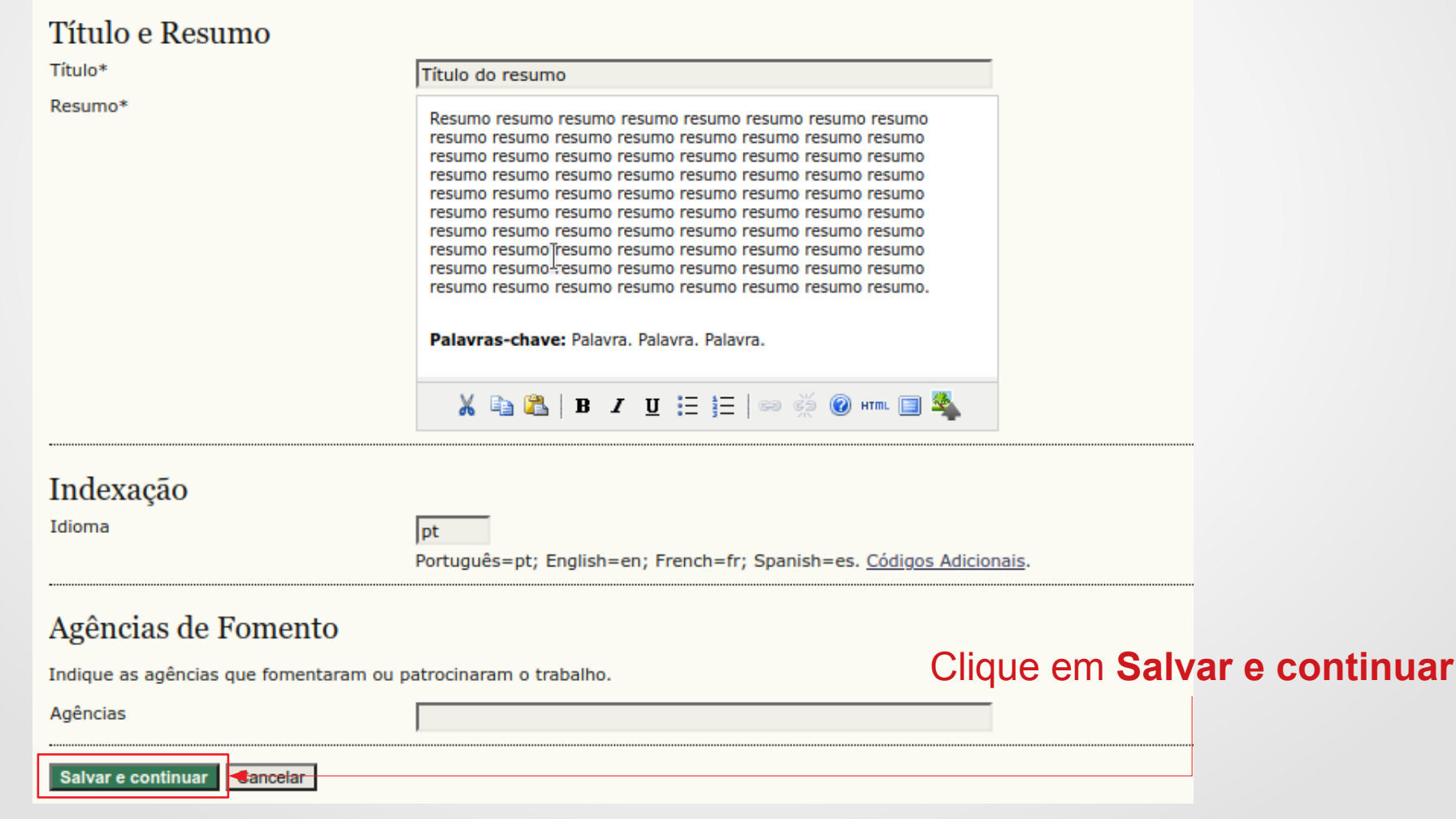

## Submissões Ativas

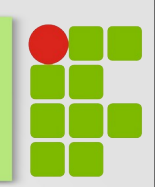

#### Submissões Ativas

Submissão concluída. Agradecemos seu interesse em contribuir com manuscritos para a conferência Seminário dos Estudantes de Pós-Graduação.

» Submissões Ativas IFMG Campus Bambuí Clique em **Submissões Ativas**

### Submissão de mais de um trabalho

#### Sistema Online de Conferências - IFMG Campus Bambuí

CONFERÊNCIAS ATUAIS CAPA SOBRE PÁGINA DO USUÁRIO PESOUISA SEP - CAMPUS BAMBUÍ Capa > Usuário > Autor > Submissões ativas Submissões ativas ARQUIVADO **ATIVA** MM-DD **TÍTULO** ID **ENVIAR** MODALIDADE **AUTORES SITUACÃO**  $10 - 03$ ARTC Silva TÍTULO DO ARTIGO DOCUMENTO EM AVALIAÇÃO 6 1 a 1 de 1 itens O processo de submissão começa aqui. CLIQUE AQUI PARA INICIAR O PROCESSO DE SUBMISSÃO IFMG Campus Bambuí Aqui você vê a **SITUAÇÃO** Clique aqui para de cada submissão submeter outro trabalho

## Resultado da avaliação

- Você receberá um e-mail com o resultado da avaliação
- Depois disto você poderá acessar a avaliação no sistema #685 Avaliação do resumo

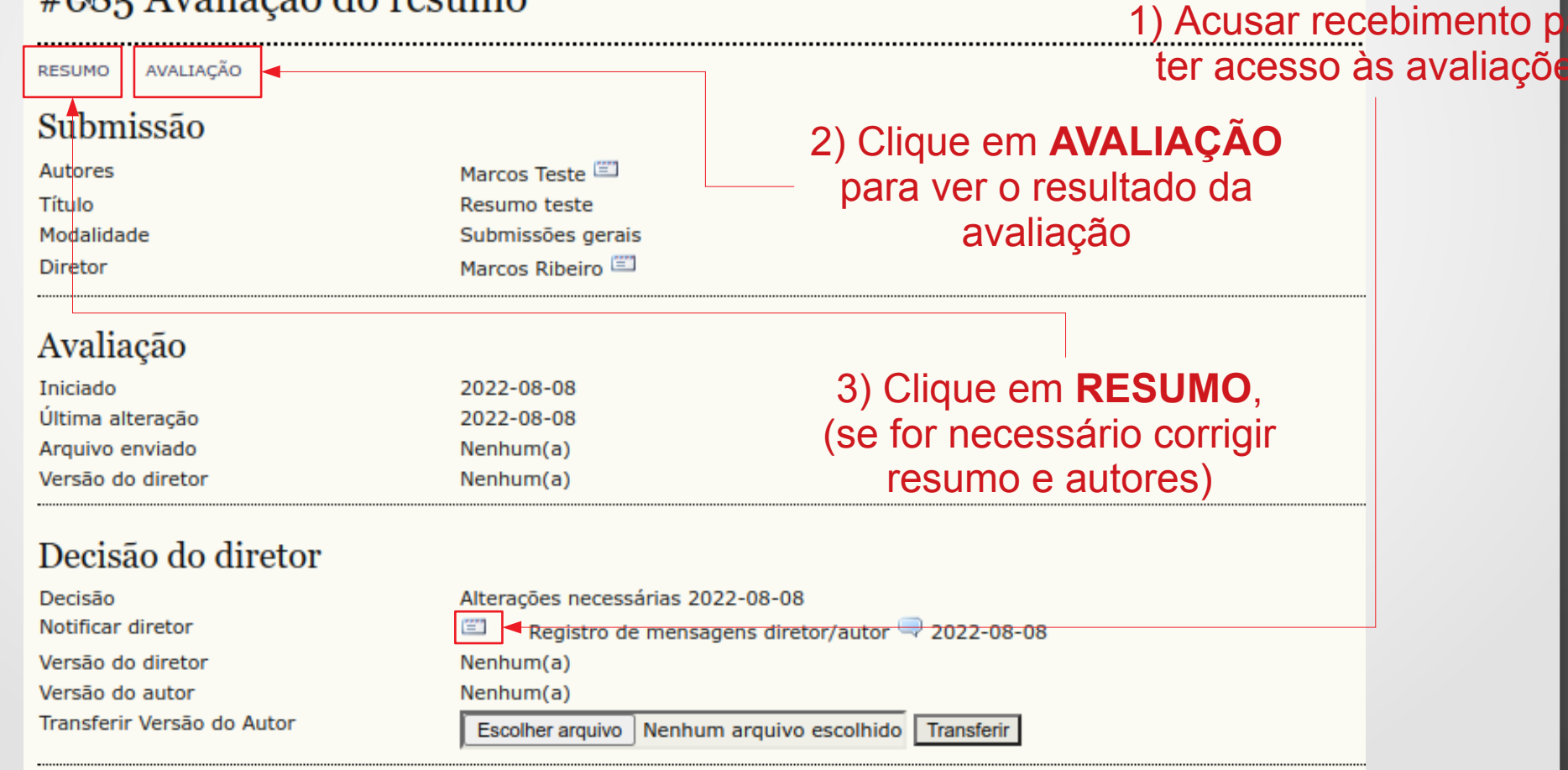

### Alterações solicitadas (se houverem) – I

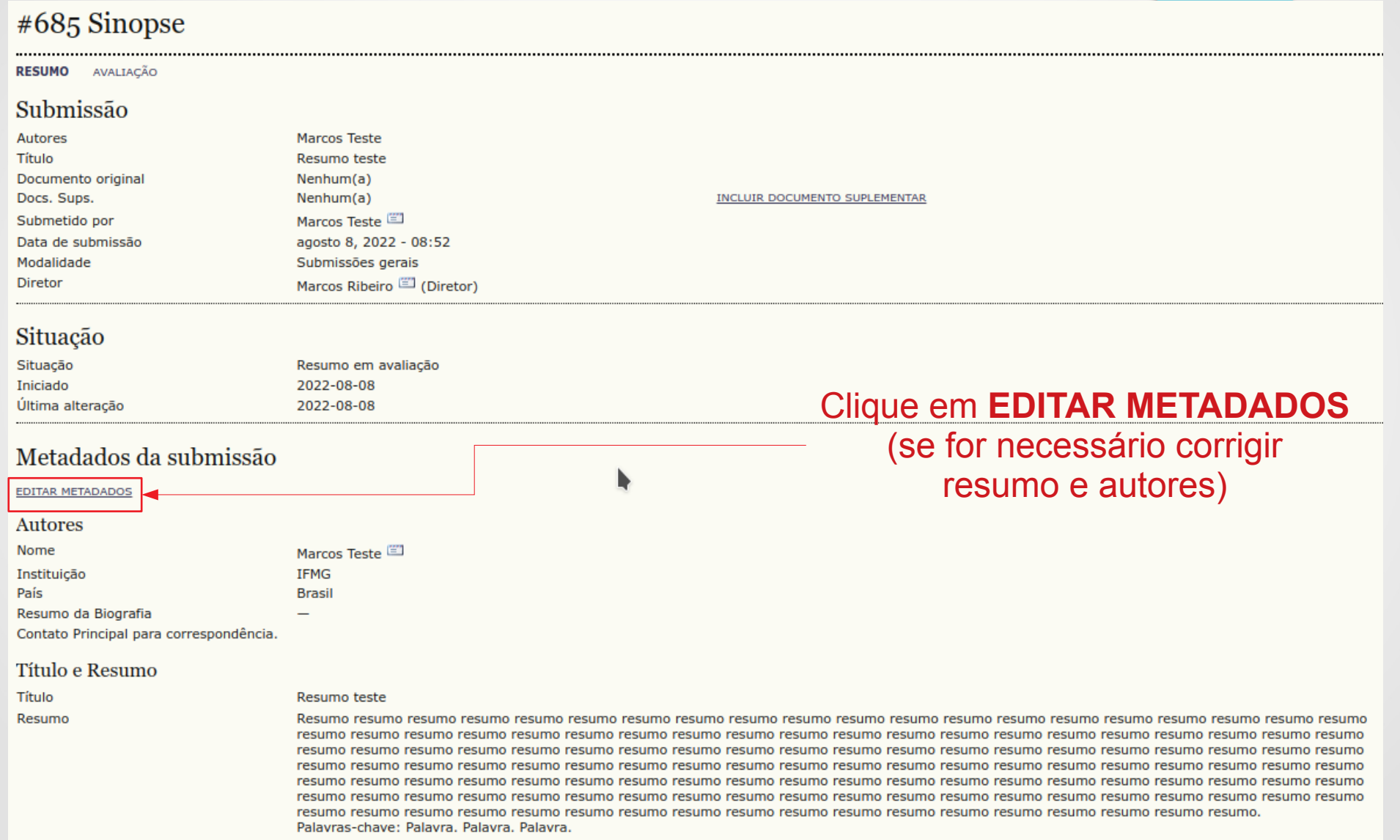

### Alterações solicitadas (se houverem) – II

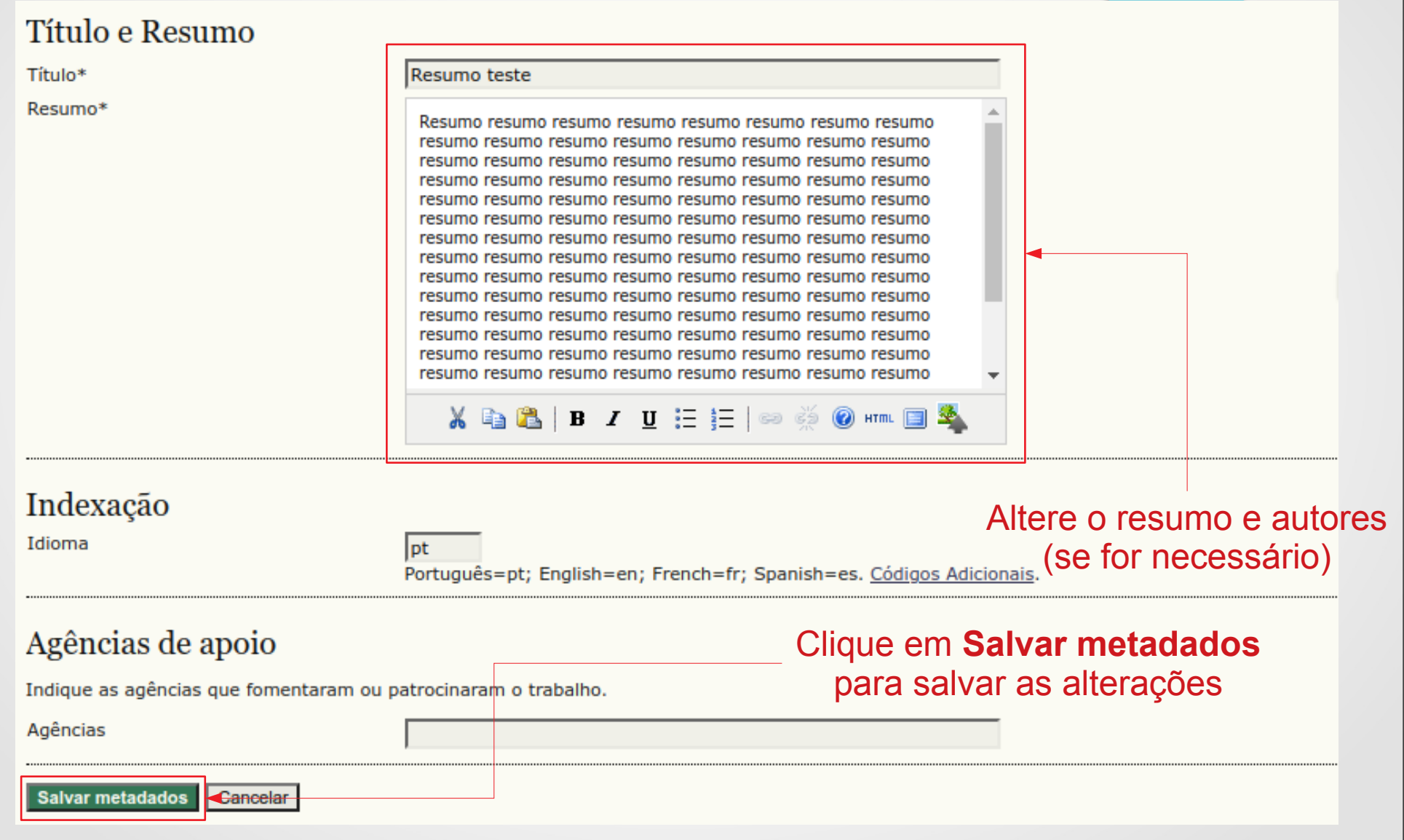

### Versão Final do Trabalho - I

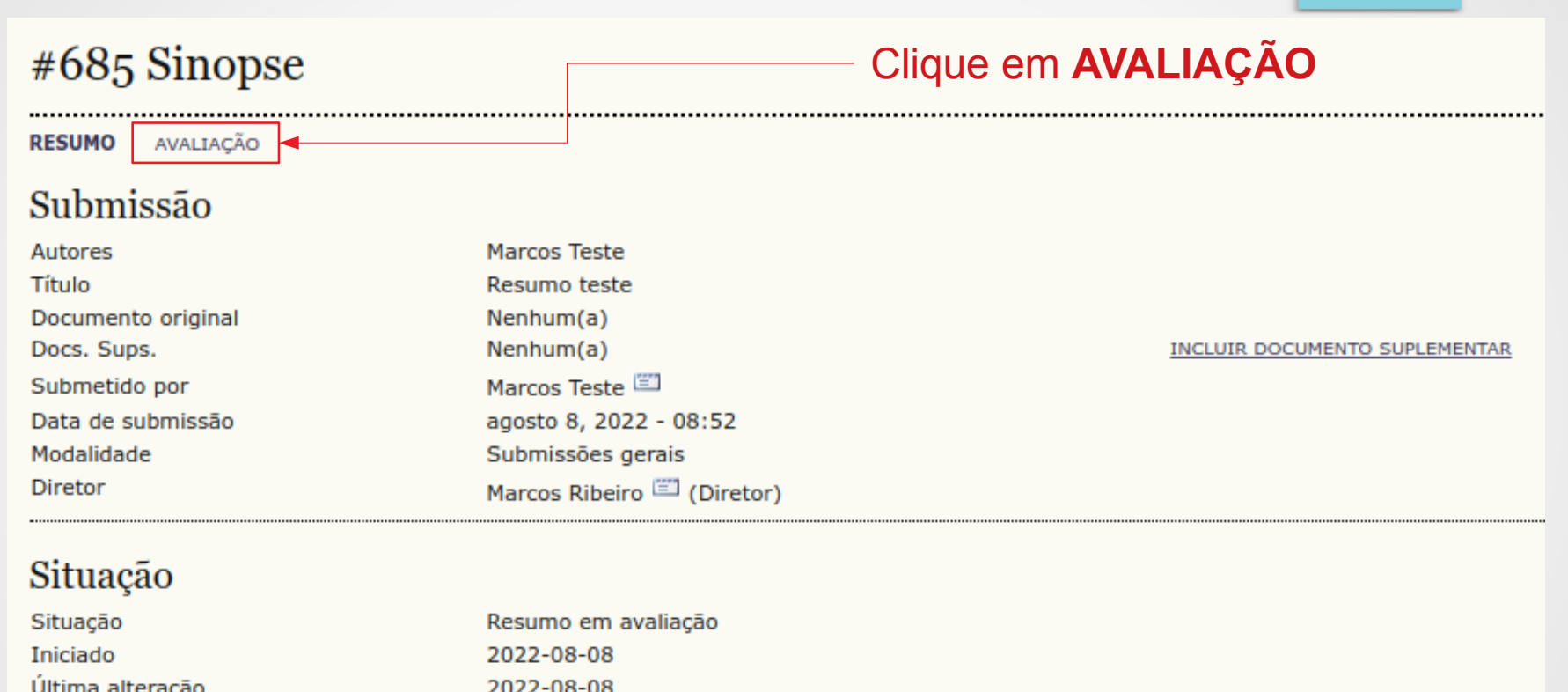

### Versão Final do Trabalho - II

#### #6 Avaliação do texto completo

#### AVALIAÇÃO **RESUMO**

#### Submissão

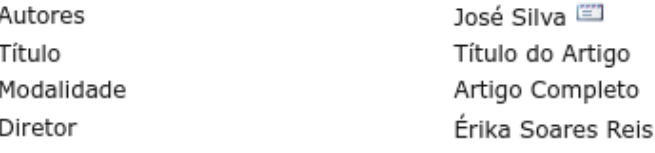

#### Avaliação

Decisão

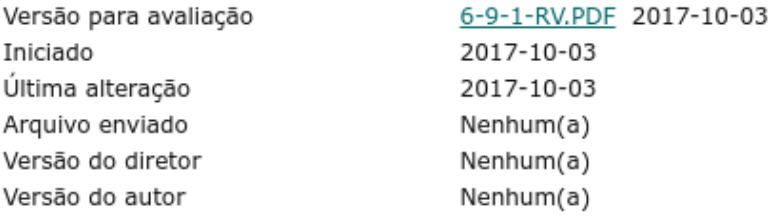

### ATENÇÃO: A versão final do arquivo em PDF deve ter os nomes de todos os autores

#### Decisão do diretor

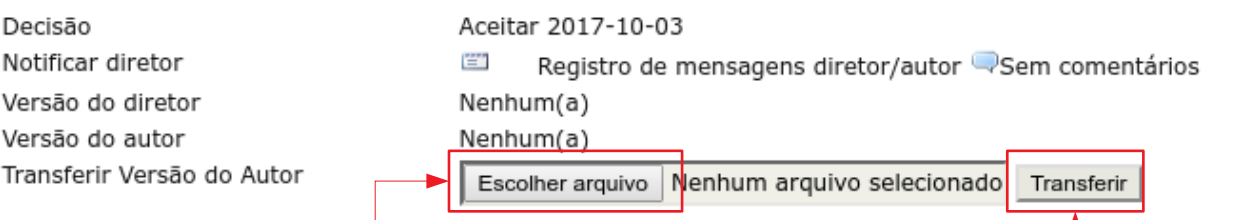

嘗

#### Clique em **Escolher arquivo** e localize-o em seu computador

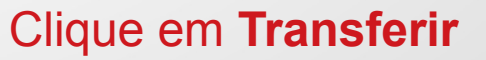

### Versão Final do Trabalho - III

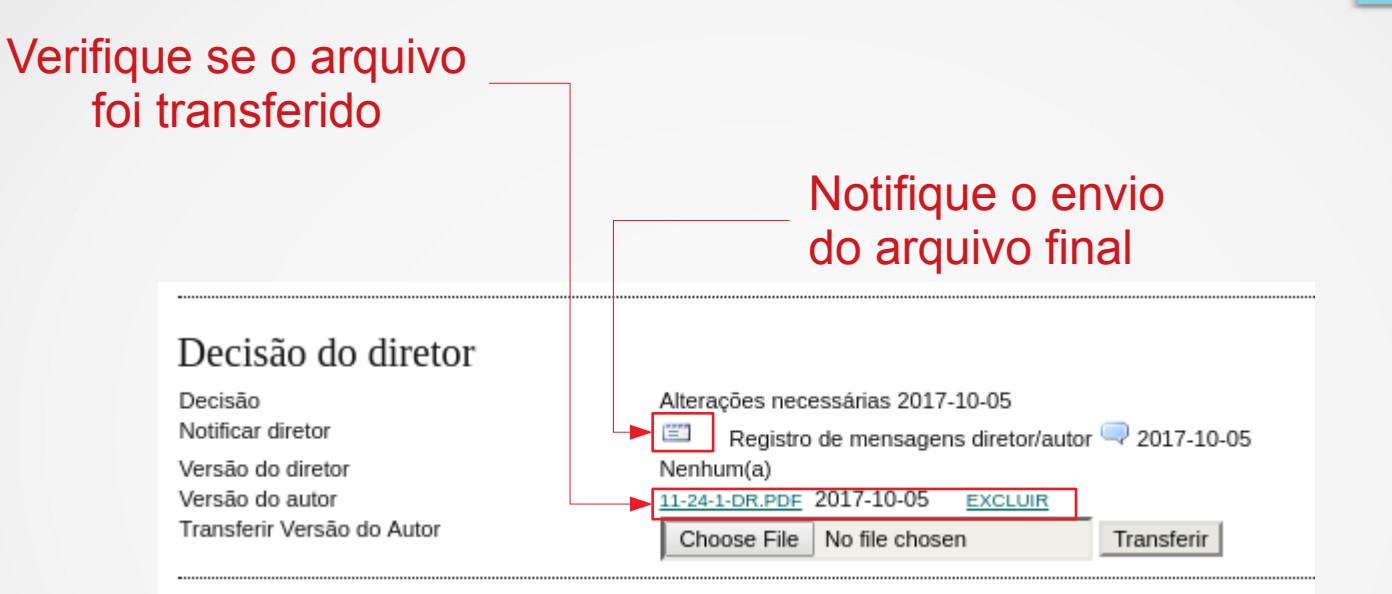

### Versão Final do Trabalho - IV

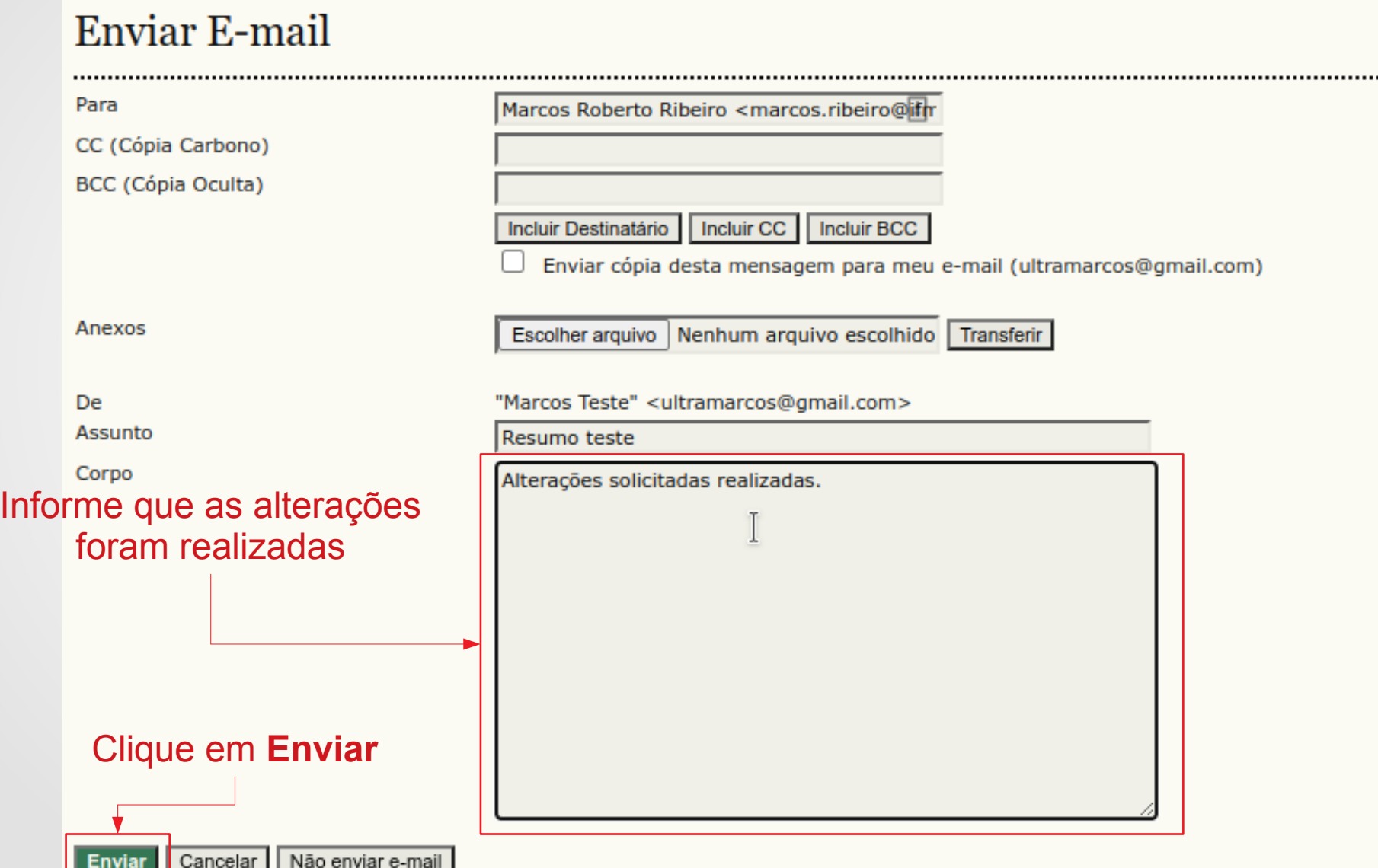